## USING MICROSOFT EXCEL FOR WINDOWS 97

In the following exercise you will learn some of the necessary steps to create a spreadsheet using Microsoft Excel for Windows 97. You will learn not only how to type various items into the spreadsheet, but also how to copy columns, widen columns, fill columns, add, subtract, multiply, divide, and a variety of other things.

To begin, load the spreadsheet by clicking twice on the Excel 97 Windows Icon in the Windows Screen. If you do not see an Excel Icon, click-on Start in the lower left corner of the screen, move the cursor up to Programs, and then move down to Microsoft Excel and click-on it. Once you have Excel on the screen, type-in the following, in the corresponding cells:

#### Cl (Your Name)'s Budget Do not tap Enter when you finish

Look at cells C1 and D1. Notice how your entry has spilled over from C1 into D1. Sometimes this is a problem, and sometimes it is not. Now move to D1 and type in the word BONZO and tap Enter. Notice how the right part of your original entry is now COVERED by Bonzo!! Now move back to cell C1. Look at the lower bar of the spreadsheet. Your name and the word budget are still there. Bonzo only **COVERED** the portion in cell D1. There are several ways to take care of this. For the moment move back to cell D1. Tap the Delete key above the arrow movement keys on the keyboard. Notice that Bonzo disappears and your entire entry reappears. This is one way to expose the entry. We'll look at some others as we go along.

Now we'll continue making some entries. Move to the following cells and type-in the following.

If you happen to make a mistake simply retype the entries. Later on we'll see how to edit mistakes. Any time you want to replace something in a cell you can simply retype a new entry and it will replace the old one.

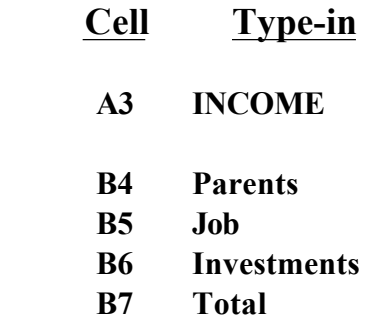

#### A10 EXPENSES

- B11 Food
- B12 Beverages
- B13 Parties
- B14 Miscellaneous
- B15 TOTAL

At this point you probably have noticed, the words "Investments" and "Miscellaneous" run over the highlighted spaces given in the blocks. Do not be concerned at this point. We will soon fix them. Now, type-in the following:

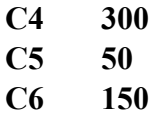

I would like to place an underline at the bottom of the three figures so that it will indicate a total below. Point to cell C6 with the mouse (That's where we want the line -- always move the cursor to the place where you want to insert a line.). With the Arrow on cell C6 tap the right mouse button. A sub-menu with a caption Format Cells shows-up. Select Format Cells, then select Border.

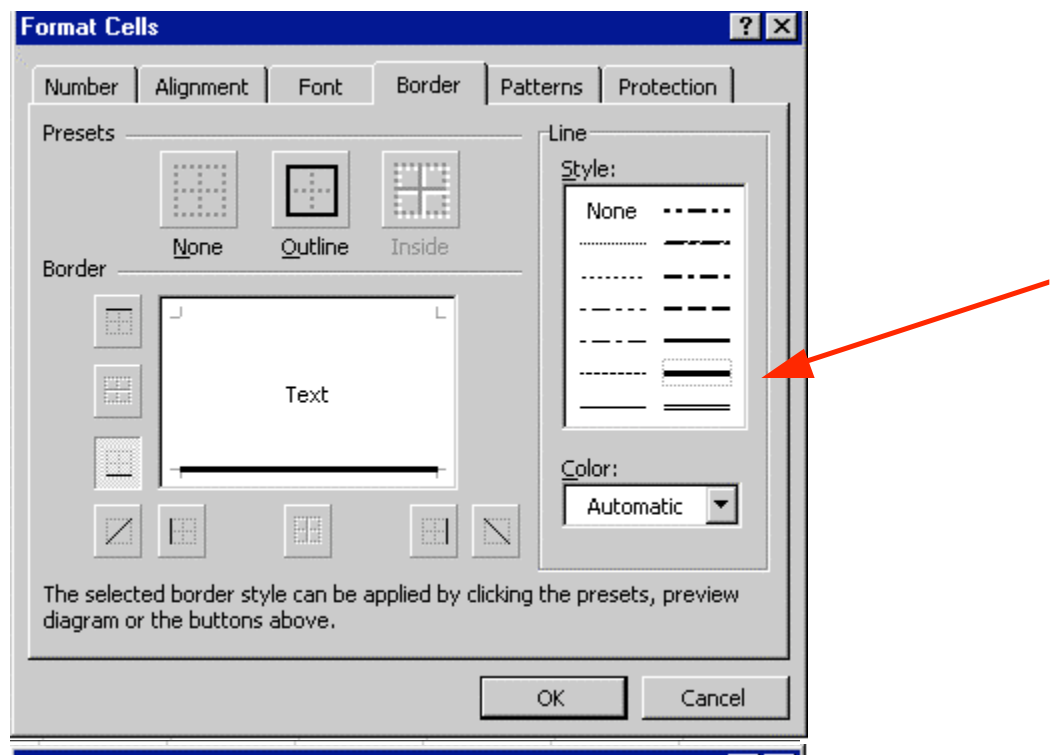

Look at the Line Style box. There are several types of lines that you can choose. Point to the thick single line in the Styles Area (see arrow) and click the left mouse button. A box will go around the line. Look at the area which says **Border.** Point to the bottom line box (lower left corner – see arrow) and click the left mouse button. A **thick black line** shows-up in the Large Text box. If the line does not show-up at the bottom, click-again on the "bottom line box" and the line will "disappear". Then click-on the bottom line box again and the line will appear. If, somehow, you make a mistake, simply click "on and off in the line boxes" until you get the line on the bottom or where you want it. We have just indicated that we want a single thick underline at the bottom of the cell  $C6$ . Point to  $\overrightarrow{OK}$ and click the left mouse button. When you return to the spreadsheet click somewhere other than cell C6. You should now see that C6 is underlined. Sometimes the box highlight hides the lines. If you "messed-up", try again.

Now type in the numbers in the cells indicated.

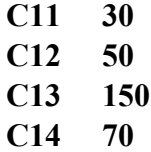

Now, underline cell C14 like you did cell C6.

#### WIDENING COLUMNS

You probably noticed, as you typed in the numbers, some of the words had the last few letters covered (just like Bonzo). Let's **widen column** B to take care of this. Slowly move the mouse arrow to the right edge of the B cell (between the B and the C). It will turn into an arrow pointing right and left with a small vertical line in the middle. Hold down the left mouse button and drag the line to the

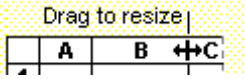

right.

As soon as you start to drag a dotted vertical line will go down the spreadsheet and move as you hold down the left button and drag the mouse. Keep dragging to the right until you are past the widest word and a bit more (for some space). Release the button. The column is widened. Notice in the upper left corner of the screen, below File in the menu bar, and above the buttons, that as you hold down

and drag that it tells you that current width of the column.

This is one way to widen a column. Here is another way. Point to the **B** at the top of column B (in the Gray area) and click the left mouse button (The cell should turn dark gray and the column turn black.).

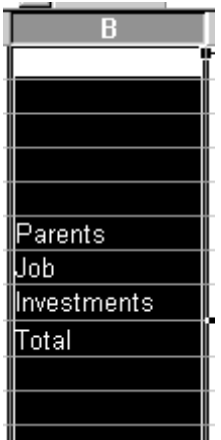

Now, keeping the mouse somewhere in the "black" area, click the Right Mouse Button. Notice that a menu with Column Width… appears. Click-on Column Width… and type in 15. This is another way to widen a column.

#### INSERTING ROWS

Oops... a mistake (on purpose). I haven't left enough room at the top of the spreadsheet to insert some budget months. So... move the cursor to the **gray 2** along the left edge (this is the second row) so we can insert two new rows. Click the left mouse button. You will notice that the whole row goes black and the 2 turns gray. Make sure the cursor arrow is either on the 2 or somewhere in the black row.

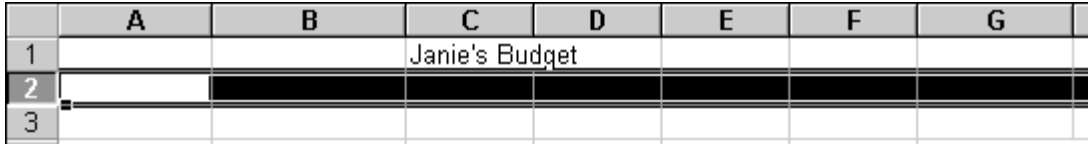

Click the right mouse button. Point to Insert. Click the left button. Notice how one row was inserted and how everything below moved down. Do this again to insert another row. Excel, and all spreadsheets, will remember where they moved your work and automatically adjust for these changes. Income should now be in cell A5.

# ALIGNING CELLS

Now we'll type some more. Go to

## C3 SEPT (Type in and tap Enter)

Notice again how SEPT is automatically left aligned. If you want to center the word simply click right on cell C3. Then click on Format Cells Menu -- Alignment -- Horizontal - center --Vertical - center -- OK. Try it.

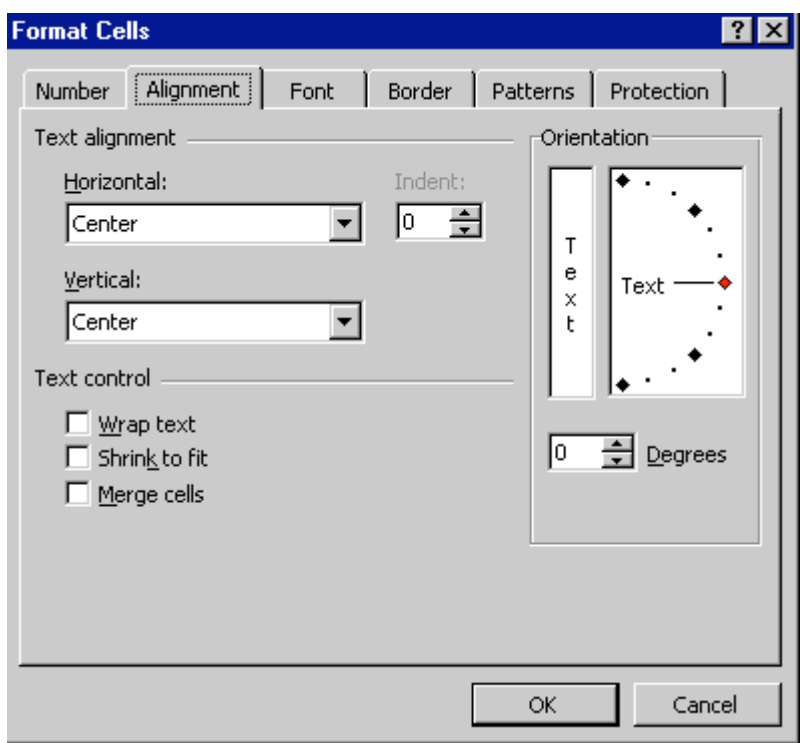

This is how you can align words for neatness. You can also point to several cells you want aligned and do this. We'll try that next.

Now type in the cells indicated.

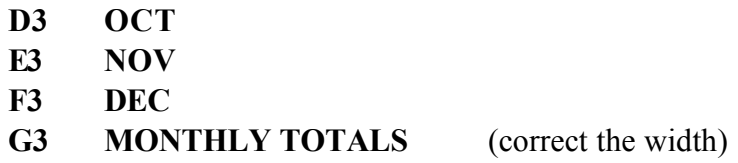

Next we'll highlight cells D3 through G3. To do this, point to D3 and click the Left Mouse button. Then, holding down the left mouse button, drag to the right through G3. Then point to the group of cells and click the **right** mouse button to bring up the Format Cells menu. Click on Alignment and choose Right, Left or Center. Then point to OK and click the left mouse button. All of the cells will then be as you desire. Finish off by clicking on Center.

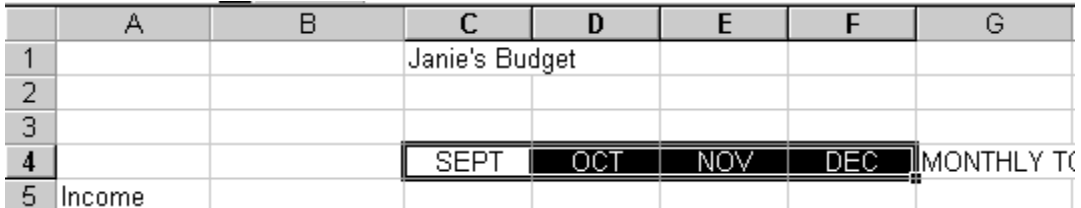

We want to underline cells **D8, E8, F8**, and **G8**. To accomplish this move to cell D8. Using the mouse point to cell D8, click and hold down the left mouse button, and drag the arrow to the right until cells D8 through G8 are high-lighted. Now point to anywhere in the high-lighted area and click the right mouse button to bring up the Format Cells menu. Repeat what you did before to underline cell C8.

#### SAVING SPREADSHEETS

We have done quite a bit of work so now is a good time to save. Point to the **File** menu at the top of the spreadsheet. Point to Save As. Click. A sub-menu box appears.

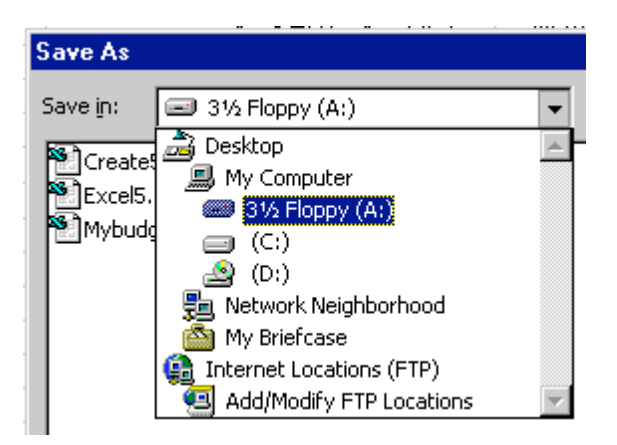

Notice in the upper left corner that there is a "box" to the right of Save In: with a down pointing triangle to the right. Click-on the triangle. This will show you all of the "drives" and "folders" where you may save your work. Put a formatted 3 diskette in the A Drive, then click-on the  $3$  - Floppy (A): ; this is where you will save your work.

#### You will also see:

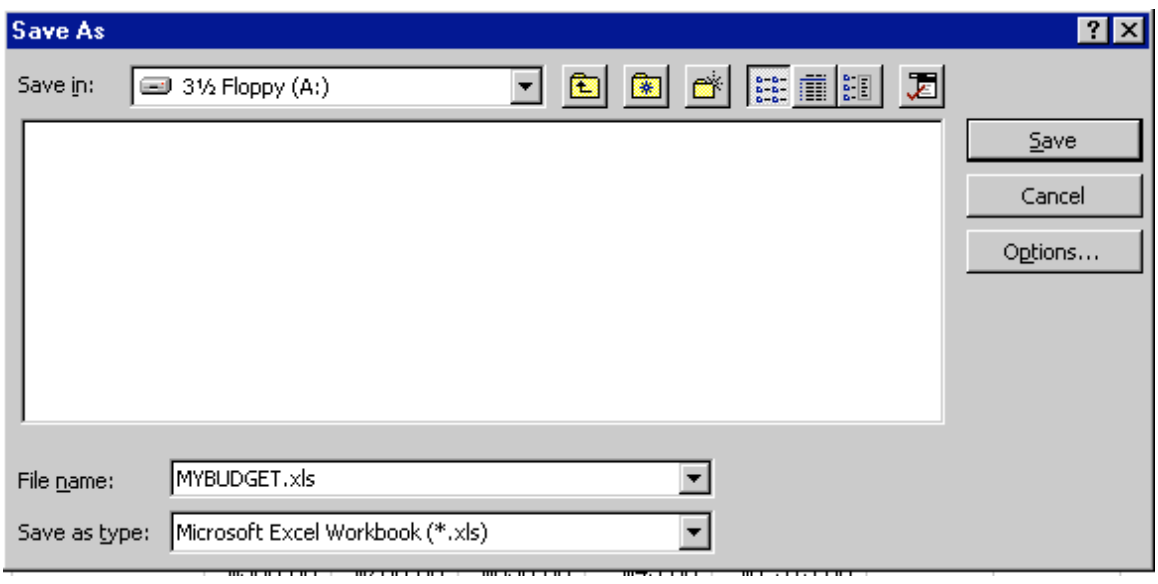

To the right of File name: Delete the information which is in the box, and type in MYBUDGET. This is the name under which you are saving your file. (In the future you will choose logical names for your spreadsheets as you save them.) Now point to Save and click the left mouse button.

## EXITING SPREADSHEETS

Anytime you need to leave your spreadsheet simply click on File in the menu bar, then click-on Exit. If you have not saved your spreadsheet, a reminder box will appear asking you to do so.

#### RETRIEVING SPREADSHEETS

When you need to return to a spreadsheet you first load Excel, as you did originally. When Excel is on the screen, click-on File in the menu bar then click-on Open. The Open Menu will appear.

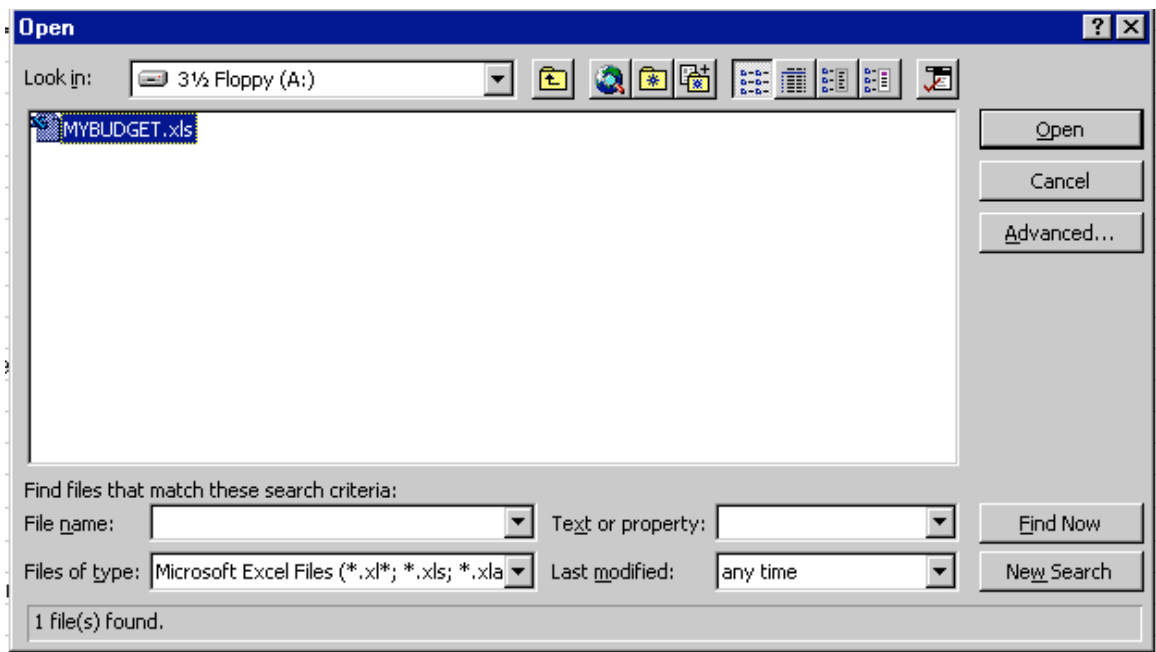

Click on the down triangle to the right of the Look in: box (Similar to the triangle in the Save in: box). Click-on the **3** Floppy  $(A:$ ). Files saved on the disk will appear in the box below. Click-on your file (MYBUDGET), then click-on OK. Your file will be opened. You could also double-click quickly on the file to open it.

Also, if you have not done so already, move your cursor slowly over the "buttons" located below the menu bar. You will notice a little box that tells you what these buttons do. Many of them will save you extra "clicks" by using them. Notice, that under File and Edit in the Menu bar, there are a small folder (Open) and a diskette (Save). Clicking-on them will take you directly to Open and Save.

#### ADDING NUMBERS

Next we want to learn how to add numbers. There are several ways to do this. Each method has its advantages and disadvantages.

To do this, begin by **moving** your cursor to cell  $C_9$ , and clicking-on it.

## **Always move to the cell where you want the answer to be located.**

## **TYPE-IN METHOD**

We want to add the three numbers in cells C6, C7 and C8. To use this method type-in the following in cell C9:

#### $= C6 + C7 + C8$  Tap Enter

The total of these cells will now appear in C9. When you have completed typing you will see this formula in the area below the menu bar.

Go change the number in cell C6 to 500 (and tap Enter). See how the total AUTOMATICALLY recalculates!!!

## THIS IS THE TRUE POWER OF THE SPEADSHEET !!!

Whenever a number is entered in a cell the entire spreadsheet will automatically recalculate.

Something happened here. Notice how you typed in an = before the cell location. If you had simply typed in  $C6 + C7 + C8$ , Excel would have thought this entry was a word and this entry would have shown as you typed it.

Try this if you want. Any time you "create" and error in Excel, you can simply re-type or edit the formula to correct the error.

The Type in Method is really easy if you have a few numbers and can see their cell locations on the screen. If you have a lot of cells in the formula, that are on several screens, this is not such a great method.

You can put in - for subtraction, \* for multiplication, and / for division. As you

become more capable we'll, build some nifty formulas.

# **Point Method**

Again move to cell  $C9$ . We'll now add the numbers a second way.

First, tap the = and **POINT** the cursor to cell C6 using the arrow movement keys or mouse, now tap another + and move cursor to  $C7$ , now tap another + and move the cursor to  $C8$ (Notice how as you  $" +$  and point  $"$  the addition formula is being built), now tap Enter. The same formula is built by this method.

This method is good when you need to move to numbers that are spread out all over the place. Some people like it best and use it all the time -- it's your choice.

## **Function Method**

Move again to cell C9.

Now type in the following:  $=SUM($ 

[This tells Excel that we are going to sum some numbers in a **RANGE** which will follow the  $=SUM(.)$ 

There are two ways to put in this range:

Arrow Key and Anchor Method: With the arrow keys move the cursor to cell C6. As you move you will notice that the cell where the cursor is located appears after the  $=$ SUM(. When you get to C6 tap the  $\cdot$  (Period) Key. This is called an ANCHOR and holds one end of the RANGE in place. You will notice that a **C6:C6 appears**. This is a one cell range. Now move with the arrow keys to cell C8. See how cells C6, C7 and C8 are highlighted. This indicates the Range is  $C6:CS$ . Excel assumes, logically, that these are the numbers you want to add. Now tap Enter. The numbers still add, but now the formula reads  $= SUM(C6:C8)$  instead of  $= C6+C7+C8$  like it did before.

**Mouse Method:** Move again to cell C9. Type in  $=$ SUM(, as you did before. Now point to Cell C6. Hold down the left mouse button and drag the highlight down to cell C8. (Cells C6, C7 and C8 should be highlighted.) Now tap Enter.

This = SUM Function is a great way to **add a lot of numbers, or a block of numbers**. By simply anchoring, and using page downs or using the mouse, you can highlight lots and lots of numbers to add quickly. However, since it only sums you can't do subtraction, etc.

# Point to cell C9 again. Tap the Delete key to remove the formula currently in cell C9.

There are a number of **formulas** built into Excel, like Sum. These formulas are called **Functions**. Below the Menu Bar you will see an  $'' f_x$  ". Click on it. Read the information.

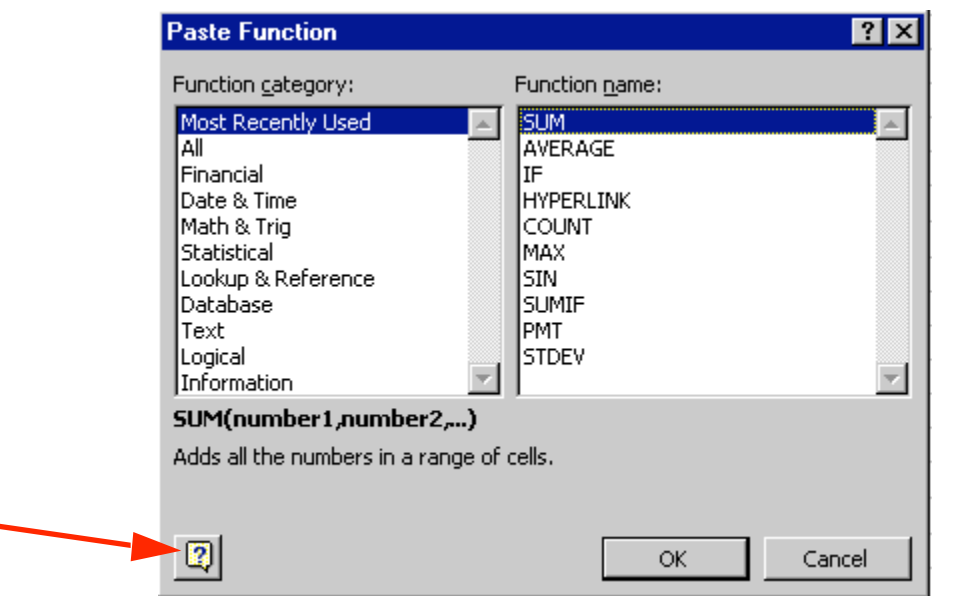

As you can see, there are all kinds of formulas that come with Excel (e.g. Statistical, **Office Assistant** Mathematical, Financial, etc.). What kind of help We're going to use one of these to add the numbers again. would you like? Click-on the word All in the window Help with this under Function Category: On the right, under feature [ Function Name you will see a list of Help with all the functions in Excel. Click-on the something else down triangle until you come to SUM, click-on it. Notice the small box with a ? in the lower left corner of the Paste Function window. Click-on it. The "Office Assistant" will appear and you can ask it questions.

## Click-on the blue dot to the left of; Help with this feature, and follow the instructions.

You will see various help windows that will show you how to use this, or any function. When you have reviewed all of the help you care to see, carefully click-on the X at the upper right end of the blue bar that says Microsoft Excel on the left. If you accidentally close the spreadsheet, simply reply yes to Save, and then re-open the spreadsheet as you did on page 8.

**Microsoft Excel** 

 $\overline{\phantom{a}}$  .  $\overline{\phantom{a}}$ 

Now click-on the  $X$  in the upper right hand corner of the Office Assistant. This will put the Assistant away until we need it again.

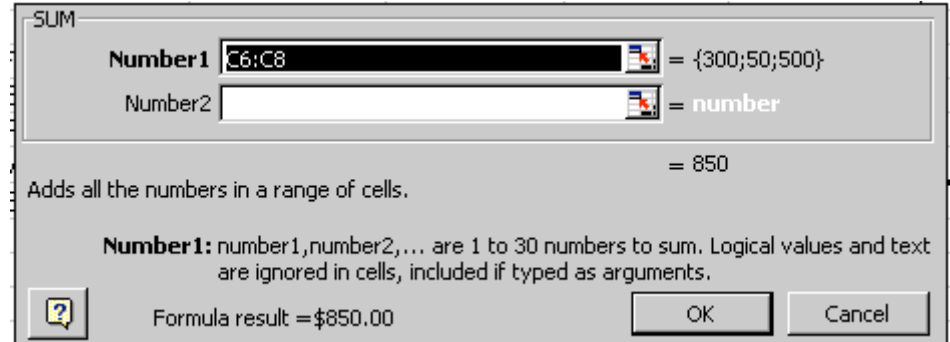

Now click on OK in the Past Function Window. The following menu will appear.

As you can see, in the area to the right of **Number 1**, the "Wizard" has "guessed" that you want to add the numbers in the range C6 to C8. Now that you are becoming proficient with Excel, we'll try something special. Carefully, point to some "plain" part in the gray area above. Click and hold down the left mouse button, and drag the above Sum box "away" so that you can see your numbers in C column cells. When you have done this, release the mouse button. Now click-on the "small box" on the right edge of the Number 1 area. It has a little red arrow in it. The below window will appear. Delete anything that is in the window, and then, high-light cells C6 to C8 (Click-on C6, hold down the left mouse button, and drag until the three cells are highlighted.). A "marquee" will begin to flash around the cells, indicating they are high-lighted. The cell will appear as below. Now tap the Enter Key and the numbers will show in the area to the right of Number 1. Now, click-on OK. You'll see that the SUM formula is in Cell C9.

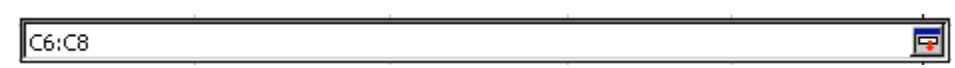

## **AutoSum METHOD**

3 Method (Windows): The last three methods work in all spreadsheets. Since we add numbers more than any other operation in spreadsheets, Excel spreadsheet has an additional feature. Move to cell C9 again and tap the delete key to erase your last formula. Now point to Cell C6 and hold down the left mouse button and drag down until cells C6 through C9 are high lighted. Now look at the upper area of the screen, just below the menu bar, for a 3 (summation) symbol. Point to it and click with the left mouse button. WOW !! Automatic addition !! Point to cell C9 and click with the left mouse button. Notice in the cell area how an  $\omega$ SUM function was automatically calculated! Any time you want to add using this method just drag one more cell past the numbers you want to as for the total area and click-on the 3 .

This would be a good time to save your work.

## PERIODICALLY SAVE AND REPLACE YOUR WORK IN CASE YOU LOOSE POWER TO YOUR COMPUTER

Now move to cell D16 and underline cells D16 through G16, as you did before.

# Now move to cell C17 and add the total Expenses in cells C13 to C16 - **using each of the four methods**.

## **SUBTRACTION**

### In cell A19 type Net Income. Next, adjust the width of column A.

In C19 we want to subtract the amount in for Expenses in cell C17 from the amount for Income in C9. This can be accomplished by using either the Type-In Method or Point Method. Go ahead and do this.

## [The formula should look like  $=C9-C17$ ]

We want our numbers to look better. To do this we'll include **dollar signs** and **decimal points** in our numbers. This is done by using the mouse. Point to cell  $C6$ , hold down the left mouse button and drag down slowly to high light cells C6 through C19.

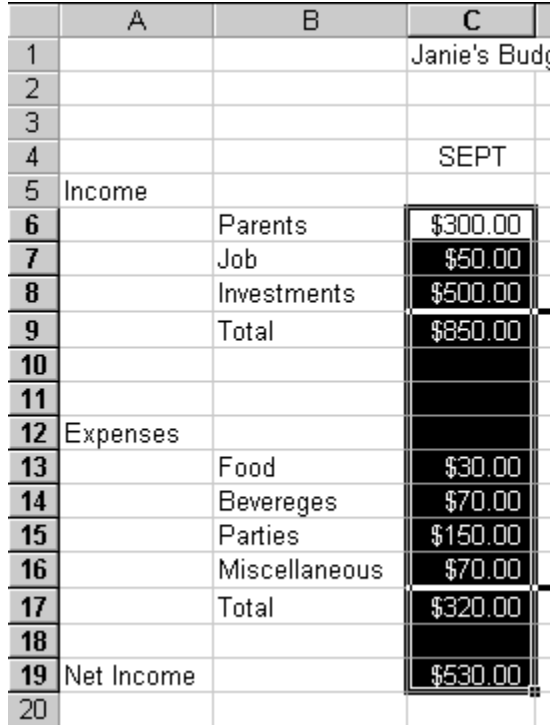

Now point anywhere in the high lighted area and click the right mouse button. The Format Cells menu will appear, click on it and the and then click-on the Number (this is what you want) "Tab" at the top of the window. Point to Currency.

Notice several things. The right side shows the number of decimal places. The 2 -the default for cents). We'll use 2 Notice above the Decimal Places that there is a sample of what our number will look like. At the lower right it shows what the number will appear, depending on your choice. Accountants like brackets ( and ). We'll pretend we're accountants, so click on the number with brackets. When a negative number is calculated, it will appear with brackets. Now click-on  $\overline{OK}$ . All the numbers now have \$. If you have large numbers that are "too wide" for the current column width you will see some ######## in the cells where these numbers are located. If you need to, go ahead and widen the columns as you did previously.

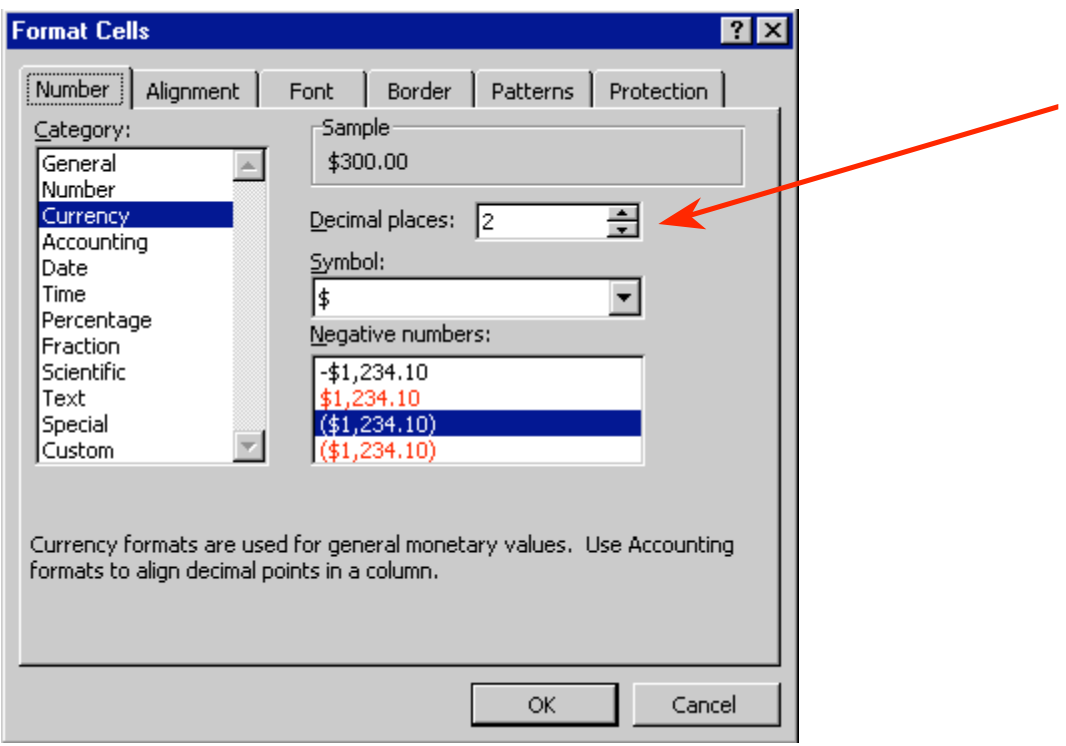

# DIVISION

Now move to cell A21 and type in the word Percent. We're going to put in a fun percent to show you how it works and give you some more practice with numbers.

Now move to cell C21 and using either the **Type-In Method** or the **Point Method** divide ( $\ell$ ) the amount for Income in cell C9 by the amount for Expenses in cell C17. This will give you a horrid number so why not put a percent symbol with it. Now we'll repeat that we did above. Point to C21 and click the right mouse button. Format Cells - Number -Percent. No ( O ) Decimal Places. OK. Ta Da !!! a %.

## **COPYING**

Assuming our income and expense amounts are about the same throughout the months, we want to copy the amounts in Column C to Columns D, E and F. To do this, first move your cursor to C6. Then we'll high-light what we want to copy, next we'll tell the spreadsheet where we want to place what we've copied. So, point to C6, hold down the left mouse button and drag down the column until cells C6 through C21 are high-lighted.

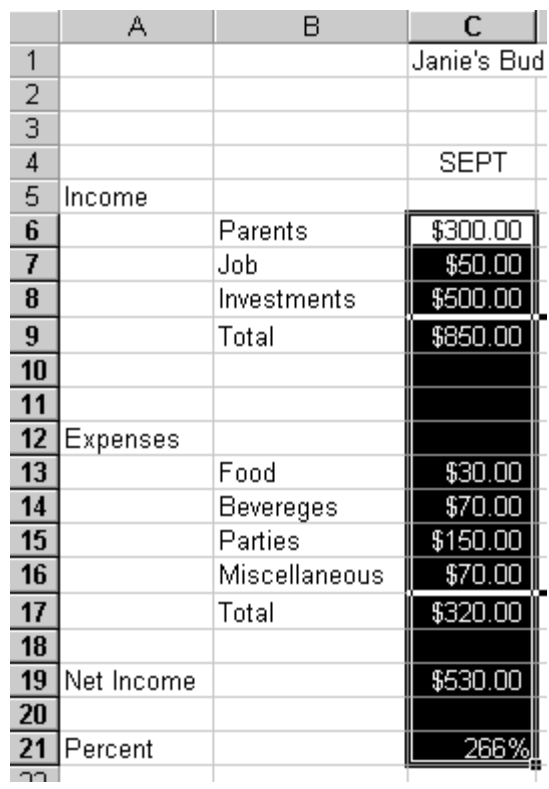

Point to Edit in the top menu. Click the left button. Point to Copy in the menu that appears. Click the left button. The menu disappears.

Now we'll tell the program where to copy the information. Point to cell D6, click and hold down the left mouse button and drag down and to the right to cell F21 (This will high light three columns -- OCT, NOV, DEC -- to copy to.).

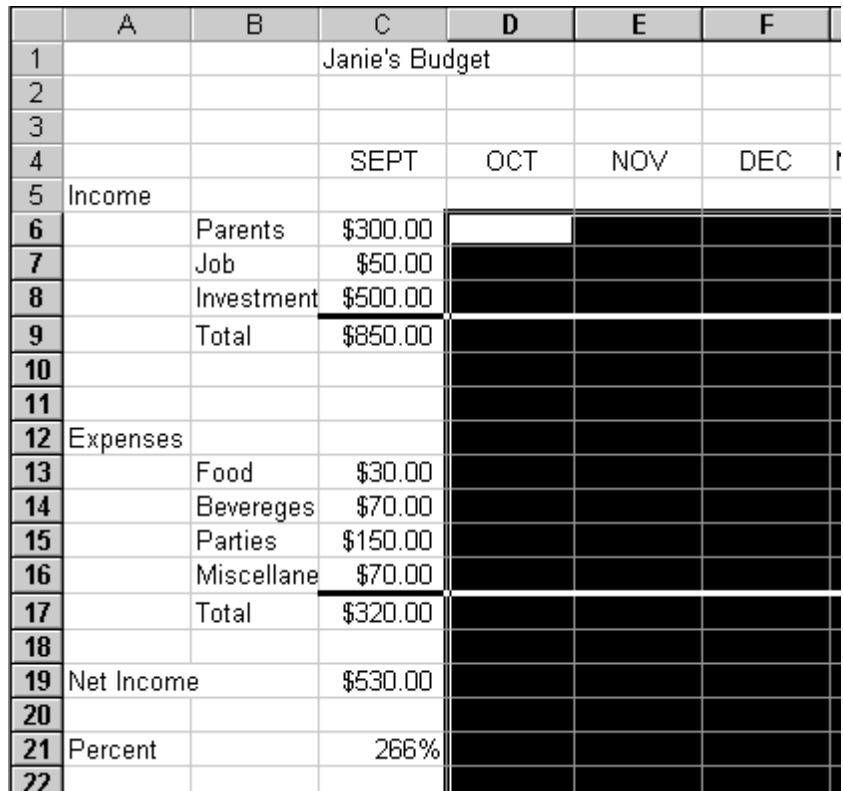

Now point to Edit in the Menu Bar again and click the left button. Point to Paste. Click left button. Wow !' All those numbers and dollar signs and formulas and EVERYTHING was copied in a flash !! That sure saved us a lot of time.

## Note: You can also utilize the copy and paste buttons in the button bar to do this if you desire.

Change a few numbers in each of the months in both the income and expense areas to see how the spreadsheet works. (This will be viewed in the graphs later.)

This would be a great time to Save again.

Now for something to do on your own.

Move to cell G6 under the title Monthly Totals. Make-up a formula to add each of the amounts in Parents for the four months. Use any of the four methods. After you have completed your formula copy it to each of the cells G7 to G19. You will see some "stuff" in cells G10, 11, 12, and 18. This is because the was "nothing there" to add. So go in and clean-up these cells by deleting. Go to G8 and G16 and underline like you've done before. Now copy the percentage formula in cell F21 to cell G21. Now put a \$ in cells G6 through G19 if you need to, and a % in G21.

Now would be a good time to Save again.

## Absoluting

There are times when we are working with a spreadsheet that we **do not want** a cell to "roll" to the next column when we utilize the copy feature of the spreadsheet. To do this we utilize something called absoluting. The following is an illustration of absoluting.

Go to cell A23 and type-in Number. Go to cell A25 and type-in Result.

Go to cell C23 and type in a 2.

We'll now create a formula to multiply our number times Net Income. You may use either the Type-in or Point method. Go to cell C25, and type in a formula to multiply cell C23 times cell C19.

The formula should look like:  $= C23*C19$ 

The result in C25 should be two times the net income in cell C19.

Now copy the formula in cell C25 to cells D25, E25, F25 and G25.

# **Uh Oh!!! Where did all of those "0's" come from?**

Point to each of the cells D25, E25, F25 and G25. Notice how C23 (the cell with the 2) "rolled" and became D23, E23, F23 and G23 (which are blank - and caused the "0's"). We want the 2 to be in each formula and not to "roll".

To do this we utilize something called Absoluting or Anchoring.

Go back to cell C25. Now we'll enter the formula again, but a little differently (to anchor the 2).

Type in a =C23 (or you could = Point to C23). **NOW, tap the**  $\overline{\mathsf{F4}}$  **key**. Notice, in the Edit bar at the top of the screen, that the  $=C23$  changes to: \$C\$23. (This tells you that cell C23 is absoluted or anchored. The "\$'s" indicate the absoluting.) Now finish the formula by typing in or pointing the \*C17 as before. Tap Enter.

The formula should look like:  $=$   $$C$23*C19$ 

Now copy the formula in cell C25 to cells D25, E25, F25 and G25 again.

The numbers should be correct. Point to cells D25, E25, F25 and G25 like you did before. Now you will notice the "\$'s" have copied the =\$C\$23 to each cell and the Net Income figures have rolled a they should. Absoluting is something you should know and understand.

Pause and reflect -- Look at all you have accomplished. If you want go in and change some more numbers or change the income and expense titles to something you feel is more fun or appropriate.

The next important lesson to learn with Excel for Windows is how to print. This done with a few easy steps.

# Printing

First move to cell A1.

All of the Window spreadsheets try to figure out what you want to print. Sometimes they're right, sometimes they're wrong. So........

## The most important thing with printing is to tell the printer what to print.

Unlike a word processor, you may need to High-light what you want to print. So, Point to cell A1, hold down the left mouse button and drag down and to the right to cell G25. You've highlighted the entire spreadsheet. Now Point to File in the top menu. Click the left button. Point to Print in the menu. Click the left button. The following window should appear:

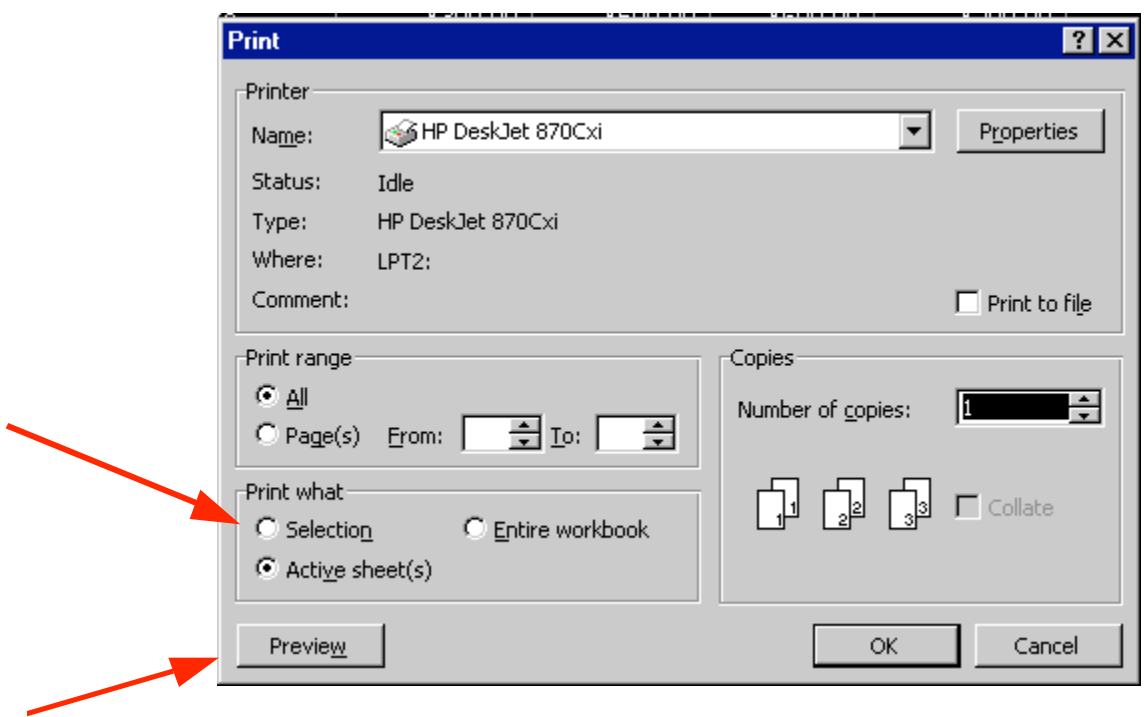

If we're really sure of what we've done, then Active sheets(s) is OK. However, if you make a mistake somewhere in the spreadsheet, you might end up printing a lot of extra pages. Notice in the "box" that indicates Print what that there are three selections: Selection, Active sheet(s) and Entire Workbook. So, as indicated above, point to the "circle" in front of Selection and click the left mouse button.

It's usually a good idea to see what our printout will look like. So, point to Preview. Click the left button. A picture of what our printout will look like appears.

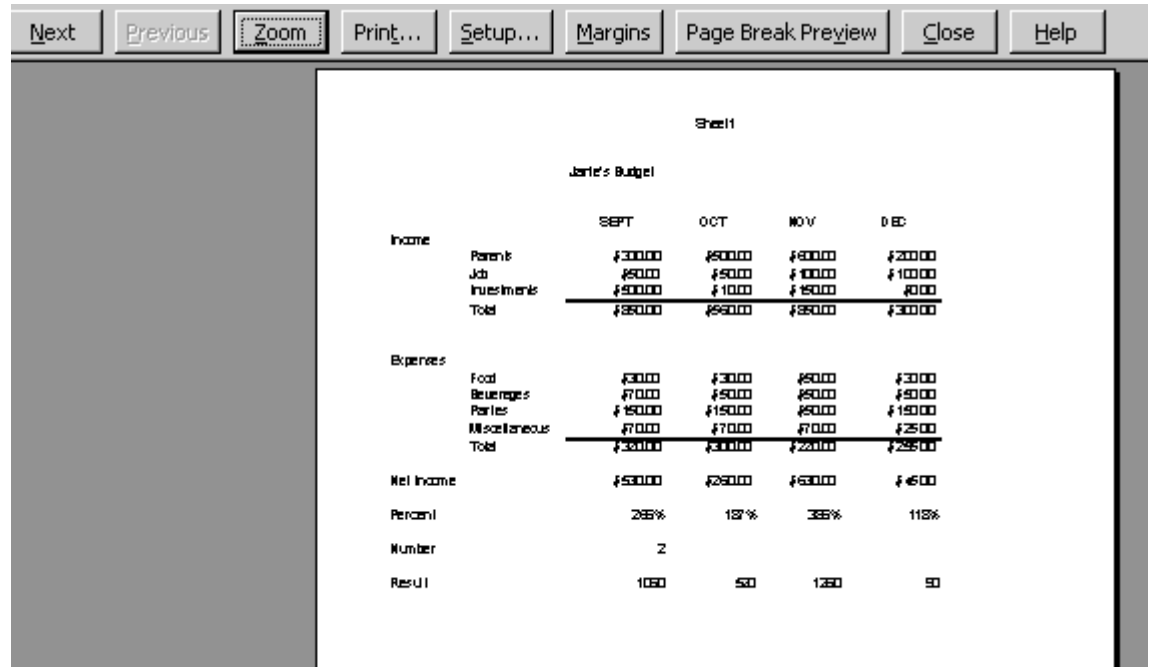

First notice that an "image" of your spreadsheet appears. In the top left corner of the screen you will see the words Next and Previous. In this case they are not active. If our spreadsheet had been larger than one page, then you would see these "activated" and a "page count". So, this spreadsheet will print on one page in "portrait". Go ahead and click-on Print. When the printer completes the print, label this printout "portrait default".

Now click-on Setup in the top button Bar.

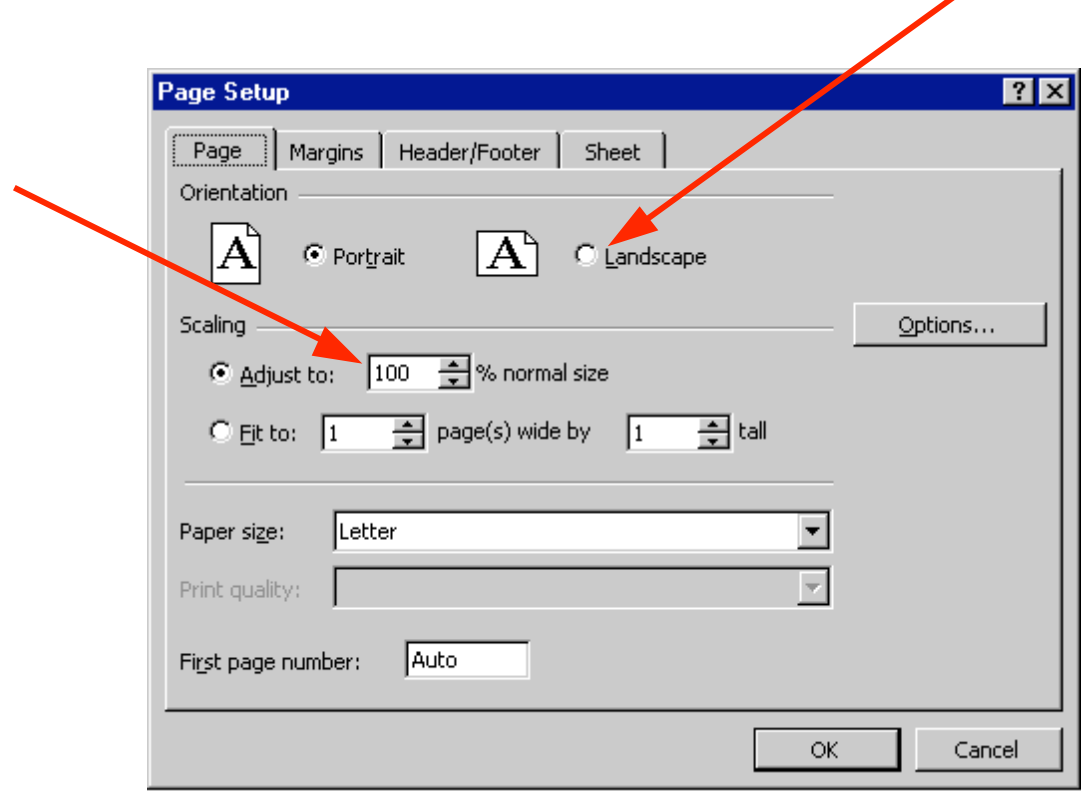

Notice that the Page Setup screen indicates that you are in Portrait view. Now we'll enhance the spreadsheet to make it a bit more presentable. In the Orientation area click-in the small circle in front of Landscape. The spreadsheet will now print on the page as indicated. Next, in the Scaling area, click-in the box to the left of % normal size. With either the "up/down" triangles, or by typing in the information, change the size to 125. Then click-on OK. Your spreadsheet will now be larger and fill the paper more appropriately. Click-on Print and when this spreadsheet comes out of the printer label it: "landscape – enlarged to 125 %". Go ahead and adjust the "size" of your spreadsheet so that it becomes too large to fit on a single page. Then click-in the small circle to the left of fit to in the Scaling and make sure that 1 page is set. Excel will now return your spreadsheet to one page. Try other things here. Work with margins, etc. Any time you desire to print, go ahead and do so. This will give you a feel for how the spreadsheets will print. When you are finished, simply click-on Close and you will return to your spreadsheet.

Now we'll call it a day and get out of Excel for Windows. First, let's save our work one more time. If you forget, Excel will remind you to do it. What a nice program!!

Point to the Edit menu and click the left button. Point to Exit. Click the left button. That's it for now.

When we return, we'll retrieve our work and do some really neat graphics.

#### **GRAPHICS**

This will be a lot of fun. We are now going to turn your spreadsheet numbers into graphics -- bar charts, pie charts, etc. This will greatly assist you in business to display and explain your work.

There are a couple of ways to do this. One is to click-on Insert in the menu bar then, Chart, then On this Sheet. Or, by clicking on the Chart Wizard button that is below Window in the menu bar. The button has a picture of a bar graph and a magic wand.

Before we do this there are a couple of essential steps. First we have to tell the "Wizard" what we want to chart and then were we want the chart to go.

First: in cell **B9 type in Income** (to replace the word Total). Next type in **Expenses** in **B17** for the same reason.

## VERY IMPORTANT……….

Now....Something New.... Hold down the left mouse button and highlight cells B3 to F3. Next HOLD DOWN the Ctrl key at the bottom of the keyboard, and while you are holding it down, highlight B9 through F9. You will now see two "ranges" highlighted. Hold down the Ctrl again, and highlight B17 through F17. These three ranges will make up your chart. The x-axis will be made up of B4 - F4. And, the two sets of bars (series) will make-up the Income and Expense.

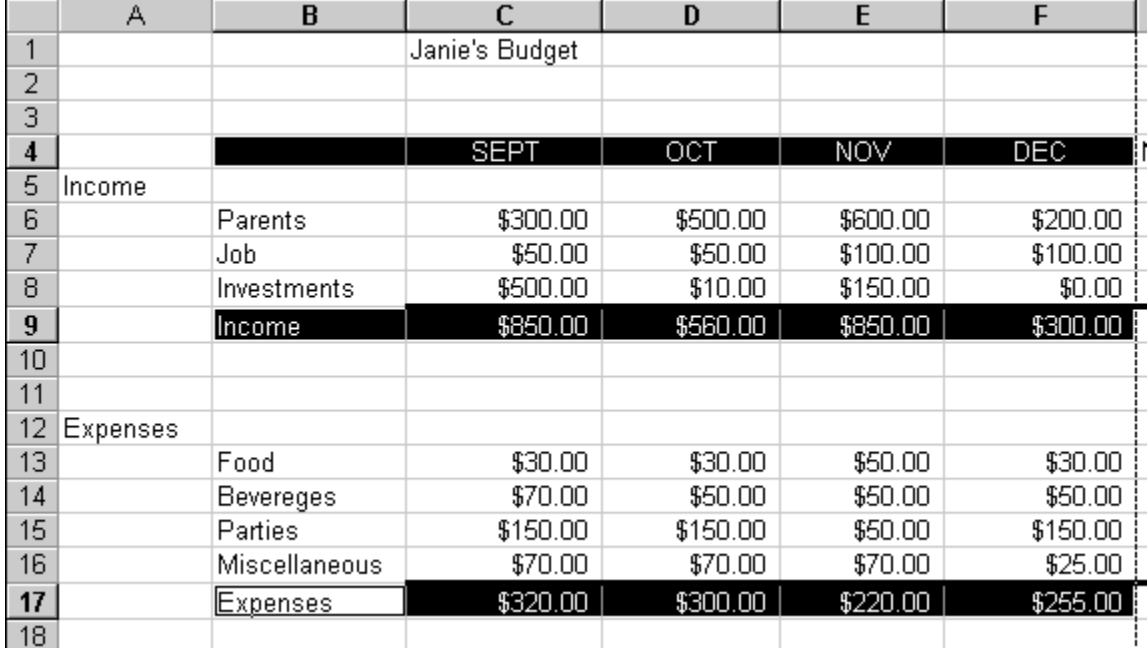

We'll use the easiest method for our first chart (graph).

In the Menu Bar click-on to Insert, then in the menu that appears, click on Chart. The following window appears.

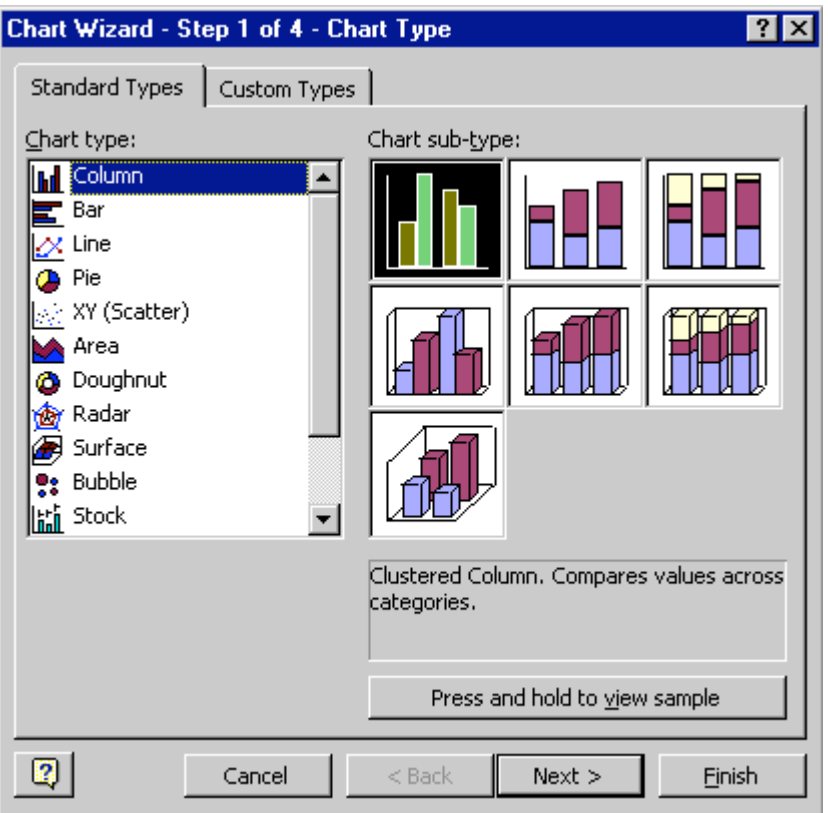

Chart Wizard now appears. The various types of charts show in Chart type: on the left. Examples of the selected chart type show on the right under Chart sub-type. We'll stay with Column and the chart selected for now. Click on Next.

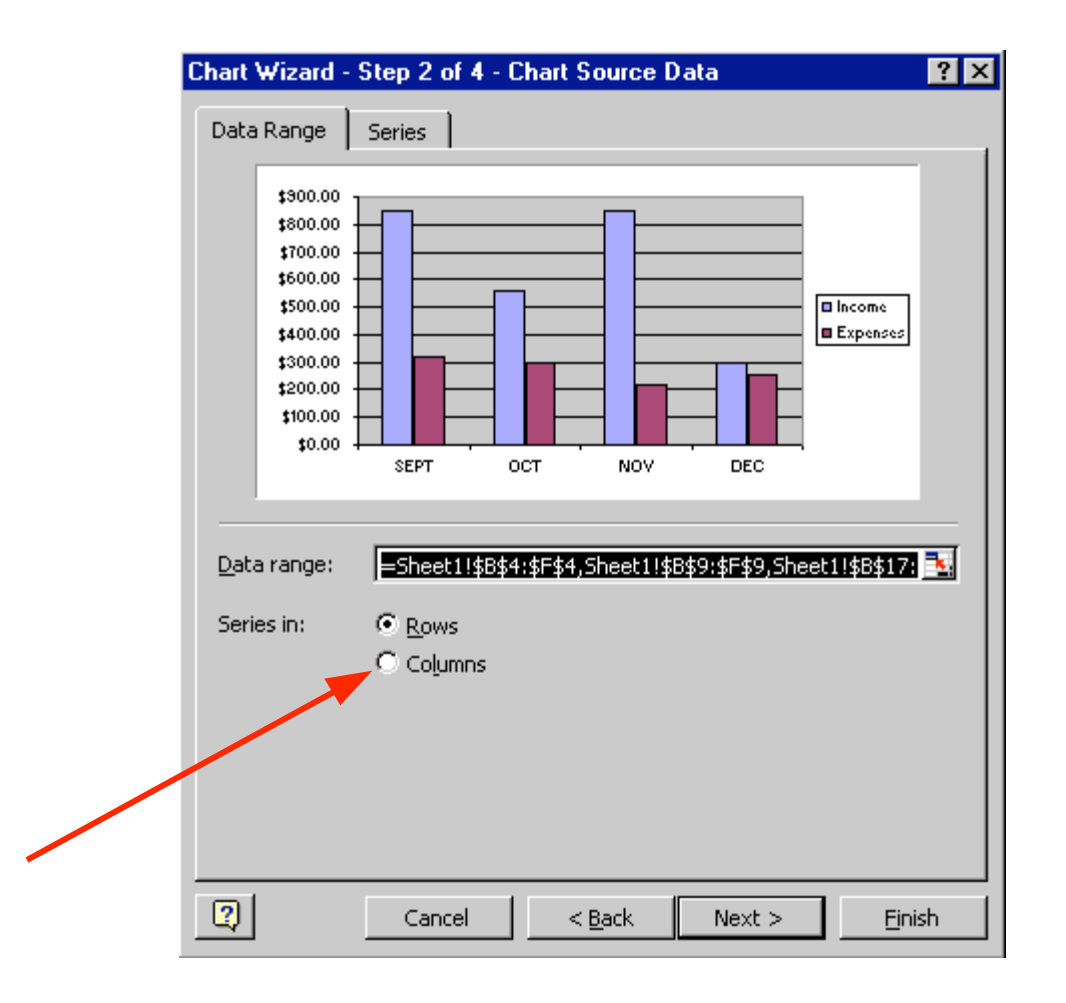

Wizard now shows you what your chart will look like. The "ranges" you selected originally are shown in the Data range: area. If you did not highlight as indicated it wont "look right" (like the example above). If you click-on the Series tab at the top of the Wizard screen, you'll see a new Wizard screen that shows you where the Income and Expenses series came from. Clickback on the Data range tab at the top. Now click-in the little circle in front of Columns. The Wizard will indicate that the chart has been "rotated" 90 degrees and thus the axis have changed. Click-back in the small circle in front of Rows. Click Next again.

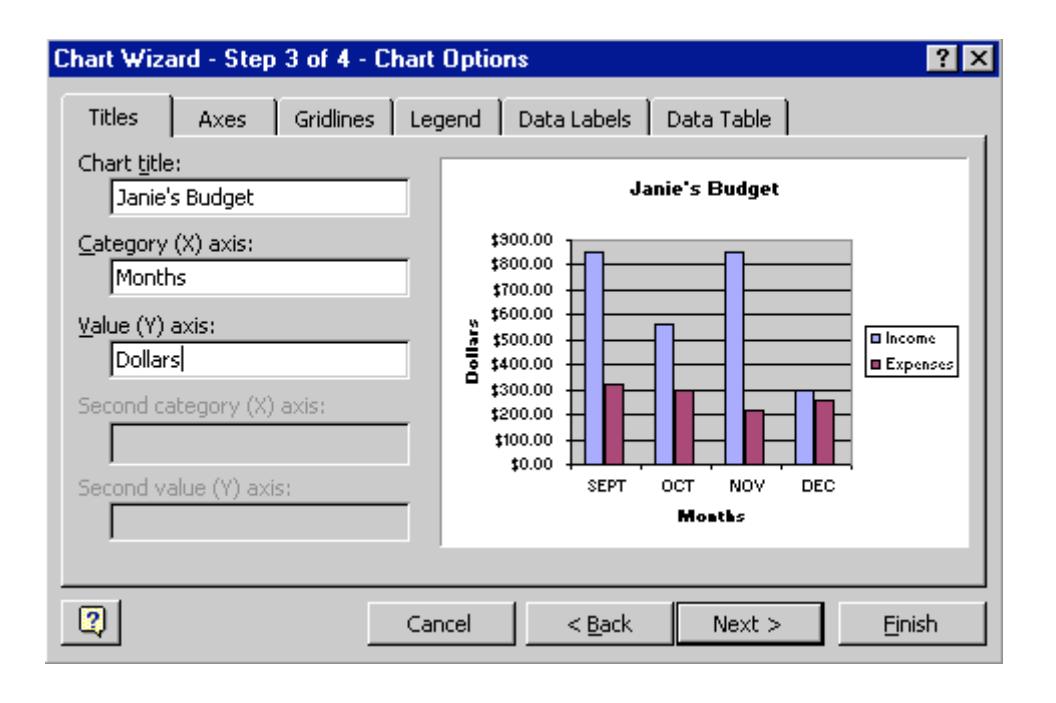

Now the final step: Titles. Click-in the blank area under Chart Title. A flashing cursor will appear. Type in your name with an apostrophe (') s and the word Budget (ex. Janie's Budget). Now, click-in the area under Category (X) axis: and type in Months. Next, click-in the area under Value (Y) axis: and type in Dollars. You probably noticed that as you entered these titles, the chart in the area on the right of the Wizard changed to give you an "instant" view of your final chart. You will also notice that there are several tabs at the top of the Wizard. Click-on each of the tabs and see what "they do". Notice how some change axis and put in grid lines. The legend is the small box on the right, which indicates what the colors of the "bars" indicate; income and expense. Data labels appear at the top of each bar to indicate its "value". Now click-on Next.

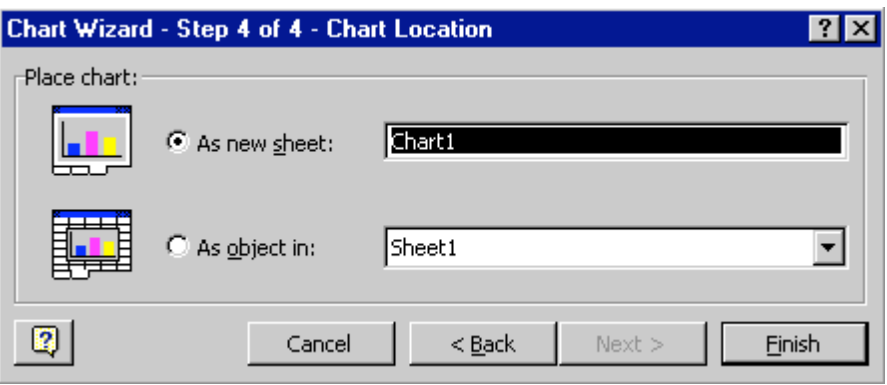

This is the final Wizard. You'll notice that it asks you where you want to put your chart. Since this is your first chart, it is best if you select As a new sheet:. This will put your chart on a new tab called Chart 1. Now click-on Finish, You'll see that you chart has a tab of its own at the bottom of the screen.

WOW!!!! There's your chart. Again, notice that Excel created a new tab at the bottom of the spreadsheet that says Chart 1. Any time you want to change the way your chart looks, when the numbers change, simply click-on the Sheet 1 tab. This will take you back to your spreadsheet. After you make your changes, click on the Chart 1 Tab and you'll see how the chart has changed.

Now it would be a good time to Save again. In Excel when you save your spreadsheet you also save your **graph.** Your graph is saved where ever you are working.

Note: We are about to do some things which could mess-up your graph. If you do get "messed-up" in the graph - don't save again. Simply Close the worksheet and DON'T SAVE. Open the worksheet again and you will be in a nice neat graph where you can experiment some more.

Let's really get "Snazzzyyy".

Click on the Chart 1 tab.

Click-once on your title at the top. A "box" with little squares on the corners will appear. These are "sizing grabbers". When you move the cursor over them you will notice that the cursor changes to small, directional arrows. If you click, hold down the left mouse button, and drag when you see these arrows, you will notice that the Title Box gets larger or smaller as you drag. Next, click-on the name of your budget until you get a flashing cursor somewhere in the title. With the arrow movement keys, or mouse, move to the end of the title, to the right of the "t" in Budget, and tap Enter. Now type in Fall 1998. Now click at the beginning of your name, hold down the left mouse button, and drag to highlight the first line of the budget title with your name in it. Keeping the cursor on the dark area, click the right mouse button. Click on Format Chart Title. Change the Font to Times New Roman (by moving up and down with the arrows). As you change things you will see the results in Preview on the lower right. Change the size to 28. Change the color if you want. Click OK. Next Highlight Fall 1996. Repeat the above and choose a font you like and change the size to 20. Your title is now large and has "descended" into the graph area.

Click-on the upper right hand corner of your gray graph area. You will see little squares now appear at the four corners and sides of the graph area. Point to the upper right corner square and move the cursor until you see an arrow with two heads  $\leftrightarrow$  . Hold down the left mouse button and **drag down and to the left** then let go. Your graph will get **smaller**. Now point somewhere in an open gray area of the graph (not on one of the bars) and click again. Hold down the left mouse button and **drag** the graph area so it looks more "appropriate". Click-on the Legend on the right. Then click right in the Legend area. Click Format Legend. Click on Placement. Click in the white circle to the left of Bottom. OK. Now, doing the same thing you did with the graph, make the legend larger and make the Income and Expense fonts larger.

Now let's look at your graph and then print it. Go to File - Print Preview. If you like what you see go ahead and print the graph. If not, close Preview and make some more graph changes.

Whenever your graph is visible, you can point to any area of the graph, click on it, click right on it, and edit that particular area. You can also click-right in the chart itself. In the menu that appears, click-on chart type and then change the to a different type of chart. TA DA!

Note: No matter what type of printer you have, graphs take awhile to print. In your room the printer will go slowly line by line as it draws the graph. In the lab the computer will "send" the entire graph picture to the laser printer. Be patient.

Well that's it Excel fans! Go for it!

If you have any questions or comments please contact:

Murray.t@lynchburg.edu